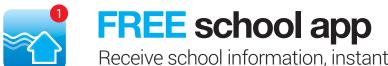

Receive school information, instantly and directly to your smartphone

## How to get the School Stream app on your mobile device

- 1. From your mobile device go to the **App Store (iPhone/iPad)** or **Play Store (Android)**, search for **School Stream** and download the app to your phone.
- 2. Make sure you agree to **push notifications**
- 3. Once School Stream has finished installing, open the app, **type your school name into the search** then select your school. For more detailed instructions go to **schoolstream.com.au/download**
- 4. Are your children attending different schools? Tap the school selector, **4** select add a school, type the school name\* into the search then add. Jump between your children's schools by touching the school name/logo in the top blue bar, or switch schools from the slide-in menu. \*Any additional schools will need to be licensed users of School Stream to appear in the app.

## Choose what notifications you receive

- 1. Open the School Stream app on your mobile device
- 2. From the slide-in menu, go to Settings
- 3. Under Edit/Alerts select My Schools and select your School to open the Notifications page
- 4. Toggle notifications on or off individually (e.g. Alerts, Events, Newsletters, etc.)
- 5. When you have finished, use the Back button to return to the Settings page, then select Done to return to your School